# **Datenträger und Dateien retten**

Stand: 01.08.2023 Quelle: https://www.freiesoftwareog.org, https://www.kilug.de

Vorbeugen ist besser als heulen. Aber wenn's dann doch mal kritisch wird, gibt es viele Werkzeuge, die helfen können.

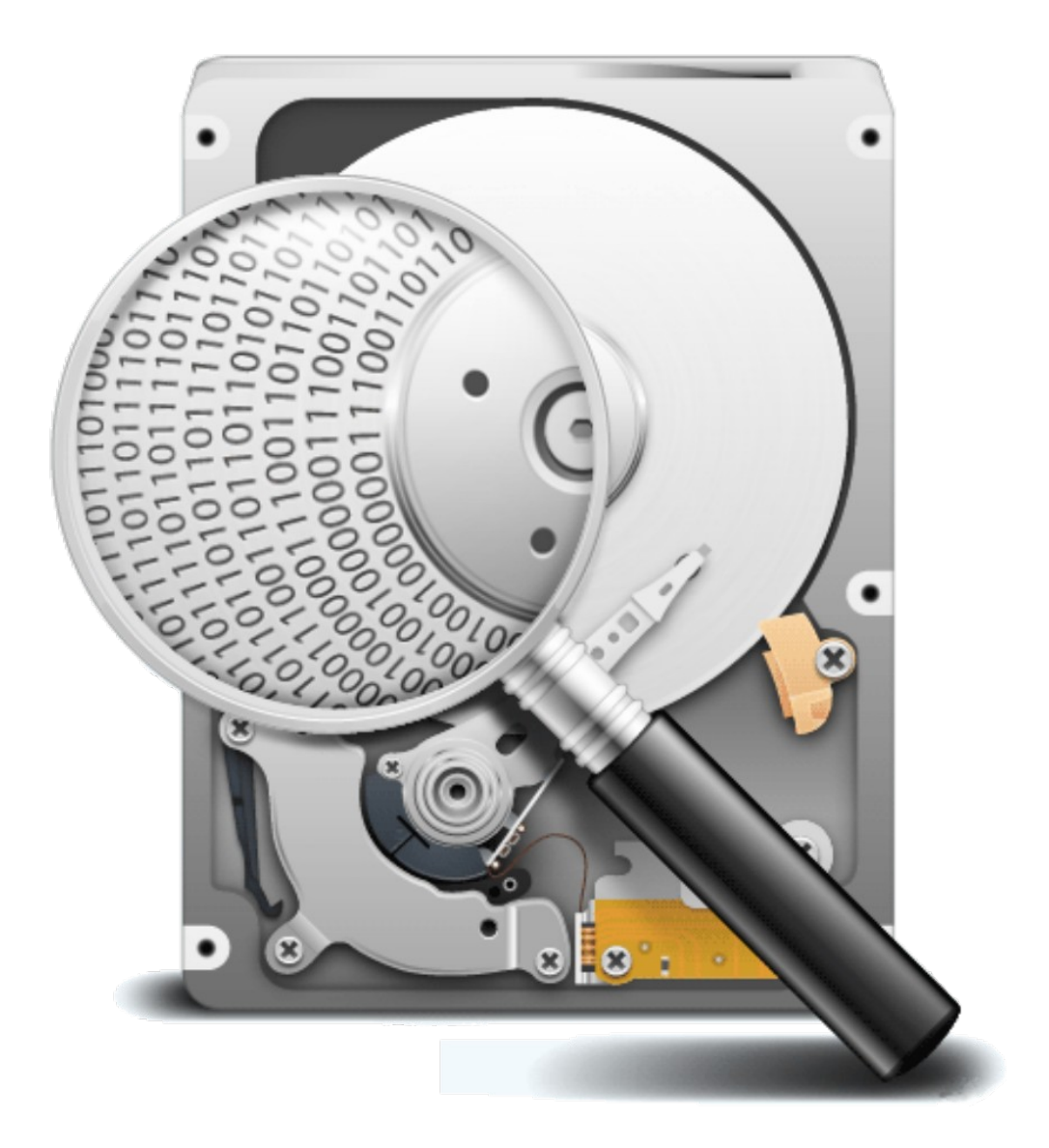

## Inhaltsverzeichnis

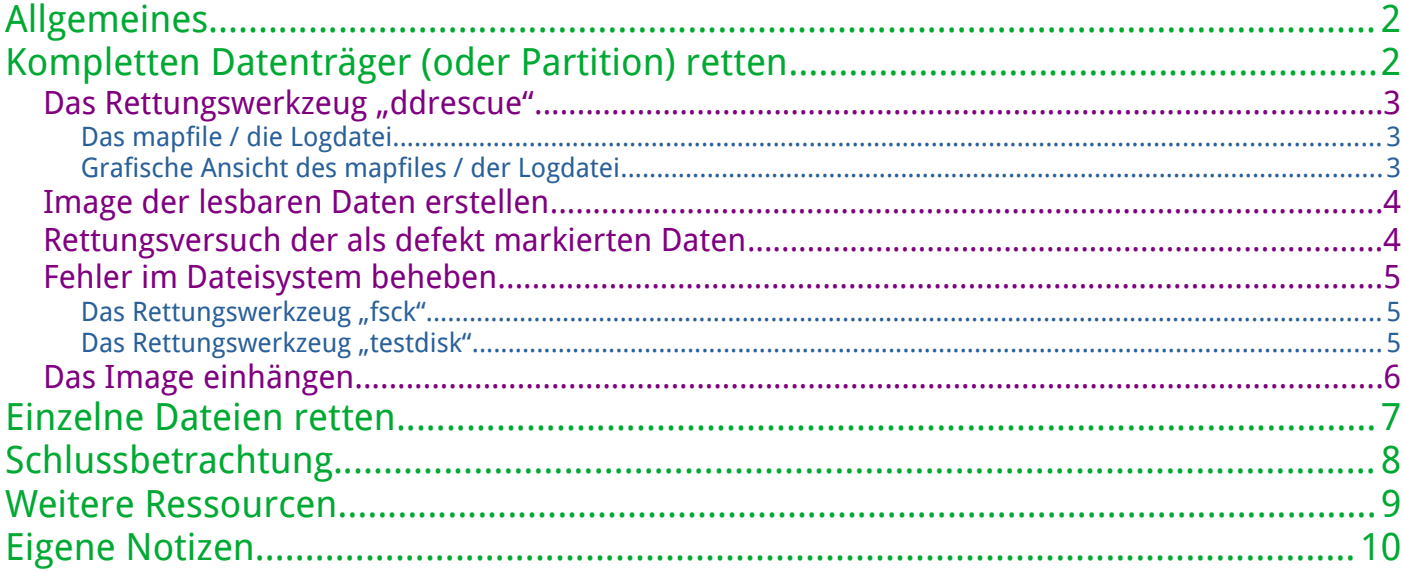

# <span id="page-2-1"></span>**Allgemeines**

Alle GNU/Linux-Distributionen bieten ein ganzes Arsenal an Werkzeugen, die sich zur Datenrettung bei defekten Dateisystemen eignen.

Darüber hinaus existieren diverse Spezial-Distributionen, welche speziell für den Zweck der Datensicherung und Datenrettung entwickelt wurden.

Zu nennen wären hier beispielsweise SystemRescue, Clonezilla oder RedoBackup.

Dabei gilt es zu beachten, dass man mit Reparaturaktionen direkt am Datenträger den Schaden nicht noch versehentlich vergrößert.

In dieser Broschüre wird auf das Tool "GNU ddrescue" eingegangen. Es existiert auch ein ähnlich klingendes Tool, "dd\_rescue" mit fast identischem Zweck.

Das Letztgenannte sollte jedoch nicht mehr verwendet werden, da es mittlerweile veraltet ist.

Darüber hinaus ist "GNU ddrescue" eine komplette Neuprogrammierung. Außerdem ist es auf Geschwindigkeit und geringere Fehleranfälligkeit beim Auslesen der Festplatte, einer Partition oder Datei optimiert.

"ddrescue" ist speziell für die Arbeit mit nicht mehr einwandfreien Datenträgern geschaffen. In Debian und Ubuntu nennt sich das Programmpaket "gddrescue" und wird mit folgendem Befehl installiert:

sudo apt install gddrescue

Im Folgenden referenziert der Begriff "ddrescue" immer auf "GNU ddrescue".

# <span id="page-2-0"></span>**Kompletten Datenträger (oder Partition) retten**

**Problem:** Es wird kein Dateisystem erkannt, und das System weigert sich, den Datenträger einzuhängen. Der mount-Befehl meldet ein ungültiges Dateisystem und einen unlesbaren Superblock.

mount: wrong fs type, bad option, bad superblock

Hier ist Vorsicht geboten, um das Laufwerk durch Reparaturversuche am Dateisystem nicht noch weiter zu beschädigen.

Bei unerkannten Dateisystemen zeigt der Kernel nach dem Einlegen oder Anstecken des Datenträgers in der Ausgabe des Befehls "dmesg" Fehlermeldungen an. Zwar muss nicht immer ein physikalischer Schaden der Grund defekter Dateisysteme sein, aber es lässt sich auch nie ganz ausschließen. Es empfiehlt sich, nicht direkt mit dem defekten Laufwerk zu arbeiten, sondern zuerst ein Abbild mit Datenrettungs-Tools zu erstellen.

### <span id="page-3-2"></span>**Das Rettungswerkzeug "ddrescue"**

Um einen beschädigten Datenträger auszulesen, benötigt man den Gerätenamen, den man mit dem Kommando "Isblk -p" herausfindet.

Damit kein anderes Programm gleichzeitig auf das Laufwerk zugreift, muss dieses vor dem Auslesen ausgehängt sein.

"ddrescue" arbeitet in mehreren Durchgängen. Deshalb ist es essentiell, bei jedem Aufruf eine Logdatei (oder das "mapfile") zu führen. Hiermit wird eine "Landkarte" mit fehlerhaften Blöcken erstellt, welche für alle weiteren Durchgänge verwendet wird.

Mit dem folgenden Befehl liest man beispielsweise eine Partition eines USB-Sticks mit dem Gerätenamen "/dev/sdg1" in die Datei "image.img" aus und protokolliert Lesefehler in der Logdatei "fehler.log".

sudo gddrescue -n /dev/sdg1 image.img fehler.log

Wenn "ddrescue" sich über Lesefehler beschwert, dann setzt man das Werkzeug in einem zweiten Durchlauf nochmal auf den Datenträger an, um möglichst alle Blöcke, welche in der Logdatei markiert wurden, gezielt zu retten:

sudo gddrescue -d /dev/sdg1 image.img fehler.log

#### <span id="page-3-1"></span>**Das mapfile / die Logdatei**

Mit Hilfe des Mapfiles können Daten sehr effizient wiederhergestellt werden. Auch das Zusammenführen von Backups (Datei, CD-ROM, Festplatte ...) ist so möglich. So kann das Programm aus mehreren Kopien eines Images ggf. ein funktionierendes und fehlerfreies Image erstellen.

Das Mapfile kann mit einem Texteditor eingesehen und bearbeitet werden und ist in zwei Sektionen unterteilt: die Statuszeile und eine Liste der Datenblöcke.

#### <span id="page-3-0"></span>**Grafische Ansicht des mapfiles / der Logdatei**

Der Fortschritt der Datenrettung wird von "ddrescue" fortlaufend in das Mapfile geschrieben.

Sofern man eine grafische Oberfläche benutzt kann der Fortschritt im Mapfile mit dem Programm "ddrescueview" beobachtet werden.

Dies kann mit folgendem Befehl installiert werden:

#### sudo apt install ddrescueview

Der Aufruf erfolgt dann mit:

ddrescueview mapfile

### <span id="page-4-1"></span>**Image der lesbaren Daten erstellen**

Um eine Partition z.B. /dev/sda3 in ein Image z.B. "/home/benutzer/sicherung.img" zu sichern, wird folgender Befehl eingegeben:

# ddrescue [optionen] eingabedatei ausgabedatei [logdatei] sudo ddrescue /dev/sda3 /home/benutzer/sicherung.img sicherung.log

Grundsätzlich sollte hier eine Logdatei angegeben werden, erst mit dieser Datei zeigt das Programm alle Fähigkeiten, die es hat.

Die Logdatei wird schreibend und lesend von ddrescue verwendet und es ist darauf zu achten, dass es für diese genug Speicher gibt.

Statt "img" kann man natürlich auch "iso" für die Imagedatei als Dateiendung angeben. Für das spätere Einbinden macht das keinen Unterschied.

Ein guter Ansatz ist es, zunächst einmal zu versuchen alles zu sichern, was zum Zeitpunkt der Sicherung fehlerfrei ist, und keine Zeit auf fehlerhafte Blöcke zu verwenden. Dies schont zusätzlich auch den betreffenden Datenträger (Parameter ..-n"):

sudo ddrescue -n /dev/sda3 /home/benutzer/sicherung.img sicherung.log

### <span id="page-4-0"></span>**Rettungsversuch der als defekt markierten Daten**

Erst nach den fehlerfrei gesicherten Daten startet man einen weiteren Durchlauf, in dem versucht wird, möglichst viele von den im ersten Schritt im Mapfile als defekt markierten Daten doch noch zu retten. Diesmal ohne den Parameter "-n": sudo ddrescue /dev/sda3 /home/benutzer/sicherung.img sicherung.log

Dieses zweigeteilte Vorgehen ist zu bevorzugen, da durch die intensive Beanspruchung, noch Daten aus den defekten Blöcken zu bekommen, auch andere Teile des Mediums zerstört werden können.

Das Tool beginnt nun, die im ersten Durchlauf als fehlerhaft markierte Sektoren in kleinere Blöcke zu unterteilen, um zumindest einen Teil der Daten zu retten und die bestehende Image-Datei zu ergänzen. Je nach Kapazität des Laufwerks und der Fehlermenge kann dieser Prozess viele Stunden dauern.

### <span id="page-5-2"></span>**Fehler im Dateisystem beheben**

Ein (eingehängtes) Image lässt sich wie ein Laufwerk behandeln, und man kann somit alle unter GNU/Linux verfügbaren Dateisystem-Werkzeuge zum Beheben von Dateisystemfehler anwenden.

#### <span id="page-5-1"></span>**Das Rettungswerkzeug "fsck"**

Eines der praktischen Werkzeuge zum Beheben von Dateisystemfehlern ist der Befehl "fsck" ("FileSystemCheck").

Beim Aufruf muss dabei die zum Dateisystem passende Variante des fsck-Befehls verwendet werden.

Um herauszufinden, welches Dateisystem das Image hat, kann man den Befehl "file" verwenden:

file /home/benutzer/sicherung.img

Für die verschiedenen unterstützen Dateisysteme erfolgt dann der Aufruf wie folgt: sudo fsck.ext3 -f /home/benutzer/sicherung.img

Weitere passende Aufrufe für andere Dateisysteme:

fsck.vfat # für FAT/DOS fsck.ntfs  $#$  für NTFS

 $f$ sck.ext $3$  # für FXT3

fsck.ext4  $#$  für EXT4

Wenn die echte Partition wie auch das Image einen Fehler im Dateisystem hat, kann man auf diesem Wege sehen, wie der Fehler im Image von fsck behoben wird und ob er überhaupt behoben werden kann (Parameter "-f").

Für NTFS gibt es noch das Kommando "ntfsfix", welches Bestandteil des Pakets "ntfs-3g" ist:

sudo ntfsfix /home/benutzer/sicherung.img

Gelang die Wiederherstellung des Datenträgers, dann kann man die Image-Datei einhängen und auf deren Inhalt zugreifen.

#### <span id="page-5-0"></span>**Das Rettungswerkzeug "testdisk"**

Falls man die Partition total zerschossen und die Partitionstabelle bzw. die Superblocks teilweise zerstört hat, kann man mit dem Tool "testdisk" versuchen, diese Superblocks im Image wiederherzustellen.

Ob danach der Fehler behoben ist, kann man leider nicht garantieren, aber einen Versuch ist es Wert:

sudo testdisk /home/benutzer/sicherung.img

testdisk startet und blendet das Image und dessen Größe ein. Das Image wird mittels Enter-Taste auf "Proceed" ausgewählt. Im nächsten Menü wählt man mit den Pfeiltasten den Eintrag "Intel" aus. Um letztendlich das Image analysieren zu lassen wählt man den Menüpunkt "Analyse".

Sobald testdisk durchgelaufen ist und vielleicht ein paar Superblocks wiederhergestellt hat, kann man das Image nochmal mit "fsck" prüfen. Zum (hoffentlich glücklichen) Abschluss kann man das Image einhängen (mounten).

### <span id="page-6-0"></span>**Das Image einhängen**

Jetzt sollte man man das erstellte Image ohne Probleme ins System einhängen (mounten) können.

Dafür benötigt man noch einen sogenannten Einhängepunkt:

# Verzeichnis erstellen, in dem das Image eingehängt werden soll

mkdir -p /media/sicherung

Es ist natürlich auch möglich, ein bereits bestehendes Verzeichnis irgendwo im Dateisystem (z.B. im eigenen home-Verzeichnis) zu verwenden. Es sollte nur leer sein.

Dann kann man das Image mit dem folgenden Befehl einhängen:

mount -r -t ext3 -o loop /home/benutzer/sicherung.img /media/sicherung

Die Option "-r" sorgt für den Schreibschutz des Image.

Die Option "-o loop" weist den mount-Befehl an, das Image als sogenanntes Loop-Device ins derzeitige Dateisystem einzubinden.

Um das Image wieder auszuhängen, genügt folgender Befehl:

umount /media/sicherung

## <span id="page-7-0"></span>**Einzelne Dateien retten**

**Problem:** Das GNU/Linux-System kann den Datenträger ohne Fehlermeldung einhängen, aber einige Dateien sind nicht mehr lesbar.

Typisch ist dieses Fehlerbild für optische Medien, USB-Sticks und Speicherkarten, wenn Partitionstabelle und Dateisystem noch weitgehend intakt sind, einzelne Sektoren jedoch nicht mehr.

In diesem Fall stehen die Chancen gut, per Software einen Großteil der Daten vom Laufwerk zu retten.

Wenn der Datenträger noch eingehängt wird und der Zugriff auf eine Handvoll Dokumente scheitert, dann genügt es in vielen Fällen, gezielt die gewünschten Dateien vom Datenträger zu lesen und an einen sicheren Speicherort zu kopieren. Unbrauchbar sind dafür Dateimanager: Treten beim Lesen Probleme auf, so brechen die üblichen Programme den Zugriff nach kurzer Zeitüberschreitung mit einer Fehlermeldung ab und verwerfen auch den bereits korrekt gelesenen Teil der Datei wieder.

Gründlicher und hartnäckiger arbeitet das Kommandozeilen-Tool "safecopy", welches man mit dem Befehl

sudo apt install safecopy

installiert.

Zum Auslesen einzelner Dateien gibt man Quellpfad und Ziel an:

safecopy /pfad/dokument.pdf ~/dokument rettung.pdf

Das Tool versucht, die Quelldatei Byte für Byte zu lesen. Was unlesbar bleibt, füllt es mit Nullen auf. Diese Methode eignet natürlich nicht für jeden Dateityp. Am besten arbeitet das Tool bei gewöhnlichen Textdateien, aber auch die meisten Bildformate und Sounddateien sind aufgrund ihrer Struktur robust gegen Totalverlust.

# <span id="page-8-0"></span>**Schlussbetrachtung**

Immer nach dem Motto "Vorbeugen ist besser als heulen", sollte man natürlich niemals gezwungen sein, solche Rettungsversuche unternehmen zu müssen.

Weil man ja von allen wichtigen Daten ein aktuelles Backup hat...

OK, soviel zur Märchenstunde… ;-)

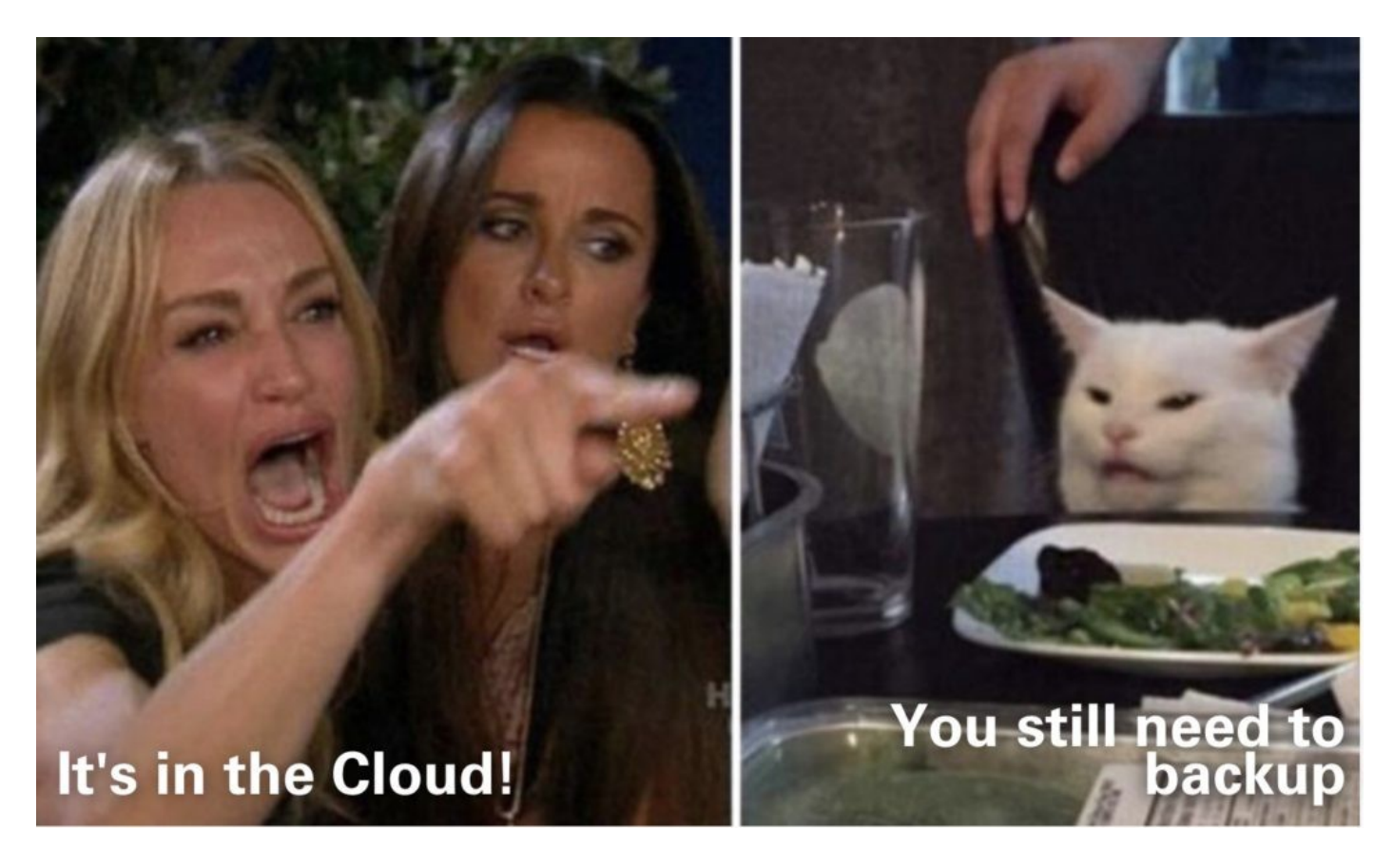

Natürlich ist es leider nicht die Regel, dass Datensicherungen, und noch dazu aktuelle, vorliegen.

Um also nicht in eine solche missliche Lage zu geraten, lautet das Motto:

**"Regelmäßg Daten sichern! Auf mehrere externe Datenträger."**

## <span id="page-9-0"></span>**Weitere Ressourcen**

https://wiki.ubuntuusers.de/Datenrettung/

https://www.admin-magazin.de/Online-Artikel/Datenrettung-mit-Linux

https://www.linux-community.de/ausgaben/linuxuser/2013/11/daten-retten-undwiederherstellen/

https://www.tecchannel.de/a/festplatte-defekt-datenrettung-wie-dieprofis,3283653

Und natürlich auch die bekannten Communities, welche gerne bereit sind, Informationen zu Backup-Strategien zu teilen oder im Ernstfall auch bei der Datenrettung zu helfen:

- https://www.FreieSoftwareOG.org
- https://www.kilug.de
- https.//www.section77.de

<span id="page-10-0"></span>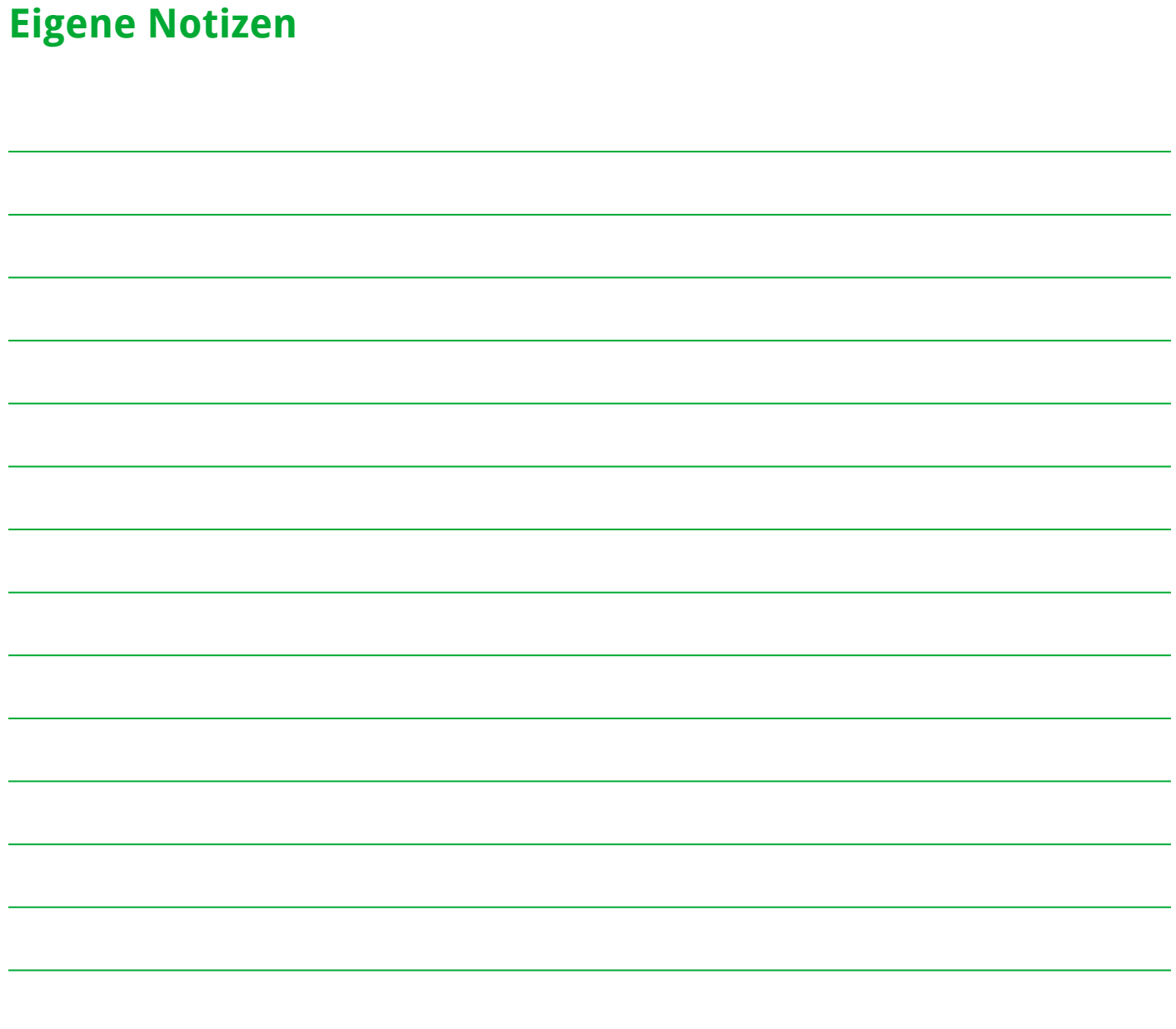